# 由于存储配置文件而导致UCS中心全球化阻止程 序问题和孤立LUN故障排除

### 目录

简介 先决条件 要求 使用的组件 背景信息 问题:存储配置文件导致UCS中心拦截器,当该拦截器是固定的LUN时,该LUN成为孤立的 解决方案 在UCS中心中删除存储配置文件并声明孤立LUN 情形 1:将存储配置文件附加到服务配置文件时出现的全球化阻止程序问题 方案1的步骤 方案 2:成功进行服务配置文件全球化后,在UCS中心声明孤立LUN 场景2的步骤 相关信息

## 简介

本文档介绍在思科统一计算系统(UCS)中心中全局化服务配置文件时可能出现的两种情况。您可以 看到的两个问题是由于关联的存储配置文件和孤立的逻辑单元号(LUN)而引起的全球化拦截器问题 。 本文档介绍这些问题出现的原因以及如何解决这些问题。

## 先决条件

### 要求

本文档假定您了解以下主题:

- 思科统一计算系统管理器(UCSM)
- Cisco UCS中心
- Cisco UCS B系列和C系列服务器

### 使用的组件

- UCS 6454交换矩阵互联(FI)
- UCSM版本 $4.1(1c)$
- 思科UCS中心版本2.0(1m)

本文档中的信息都是基于特定实验室环境中的设备编写的。本文档中使用的所有设备最初均采用原 始(默认)配置。如果您的网络处于活动状态,请确保您了解所有命令的潜在影响。

## 背景信息

- 任何无法通过Cisco UCS Centrals全球化操作解决的问题,都被视为阻止程序。完成全球化之 前,必须在Cisco UCS域或Cisco UCS Central中解决这些拦截器。
- Cisco UCS中心通常支持存储配置文件,但是不允许存储配置文件全球化。需要在Cisco UCS中心创建存储配置文件及其策略,以便与任何已全球化的服务配置文件一起使用。
- 可使用指定物理磁盘使用率的特定策略配置存储配置文件。然后,将存储配置文件附加到服务 配置文件中,以自动创建和部署LUN。
- 孤立LUN是指包含虚拟驱动器的服务配置文件已被删除,或者服务配置文件不再与存储配置文 件相关联。LUN数据会被保留,但需要声明其可用。
- Cisco UCS中心的侧栏位于图形用户界面(GUI)的左侧,可快速访问配置文件、策略、全球化任 务等图标。

### 问题:存储配置文件导致UCS中心拦截器,当该拦截器是固定的 LUN时,该LUN成为孤立的

Cisco UCS Central遇到一个拦截器,每当用于全球化的服务配置文件具有关联的存储配置文件时 ,评估都会失败。如果存储配置文件还包含LUN,则当删除存储配置文件以清除阻止程序时,这些 LUN将变成孤立的。LUN在共享存储中保持孤立,其内容将一直保留,直到在Cisco UCS Central中 回收为止。

### 解决方案

#### 在UCS中心中删除存储配置文件并声明孤立LUN

从UCSM中的服务配置文件中删除存储配置文件将清除此特定阻止程序,如场景1所述。如果存储配 置文件还包含LUN,则可以通过在Cisco UCS中心中创建适当的配置和策略来回收它们,如场景2所 述。

#### 情形 1:将存储配置文件附加到服务配置文件时出现的全球化阻止程序问题

修复程序:启动Cisco UCSM,从未通过全球化的服务配置文件中删除存储配置文件,然后在UCS中 心重新评估全球化。

**说明:**如果尝试将本地服务配置文件与关联存储配置文件进行全局化,则由于阻止程序问题,评估 将失败。拦截器是与UCSM中的服务配置文件关联的存储配置文件,UCSM在Cisco UCS中心处于 全球化进程中。

思科UCS中心的全球化任务在尝试将服务配置文件与关联存储配置文件进行全球化时遇到了阻止程 序,如下图所示。

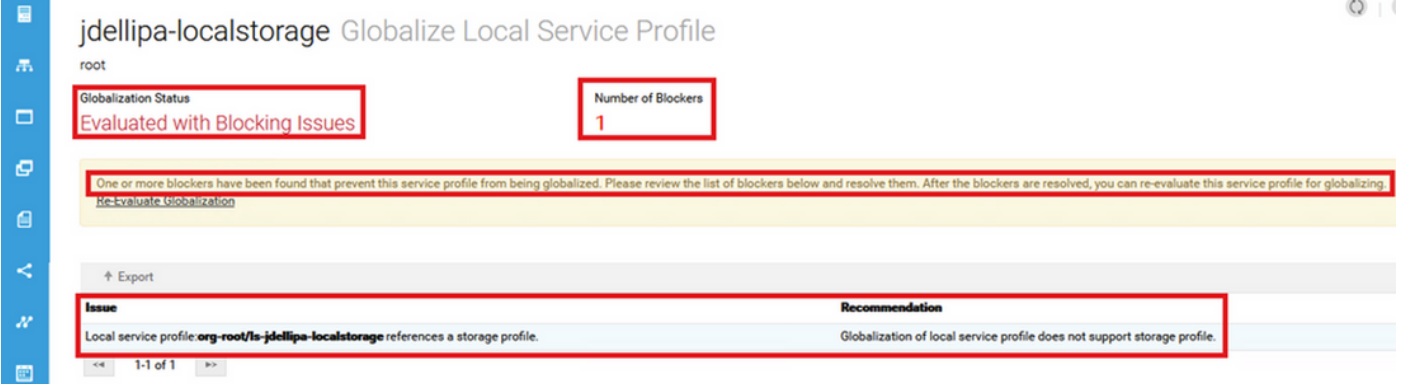

#### 方案1的步骤

步骤1.启动UCS Manager并点击服**务器。**找到并点击用于全球化的服务配置文件。导航到Storage > Storage Profiles,如下图所示。

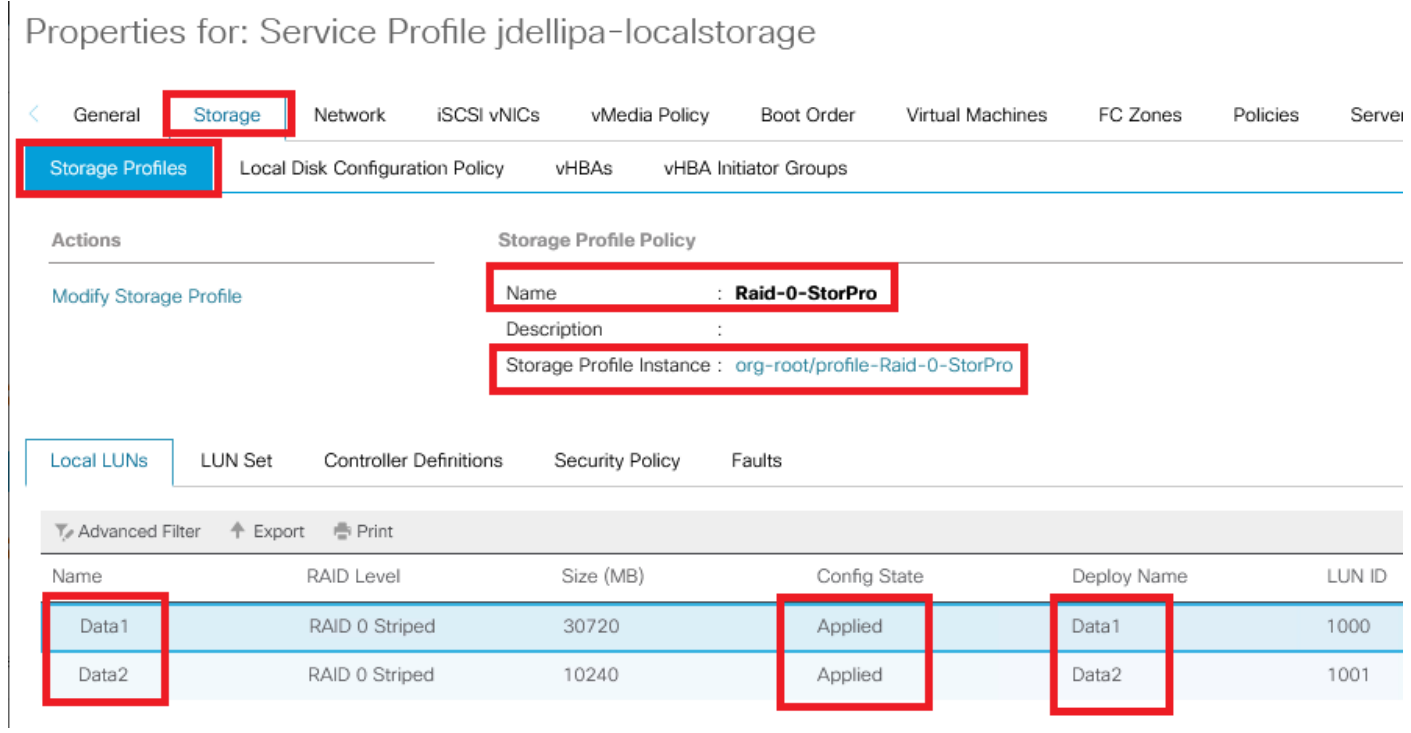

第2步: 导航到**修改存储配置文件>** Storage Profile Policy,然后单击Storage Profile下拉菜单,然后 选择No Storage Profile,然后单击OK。

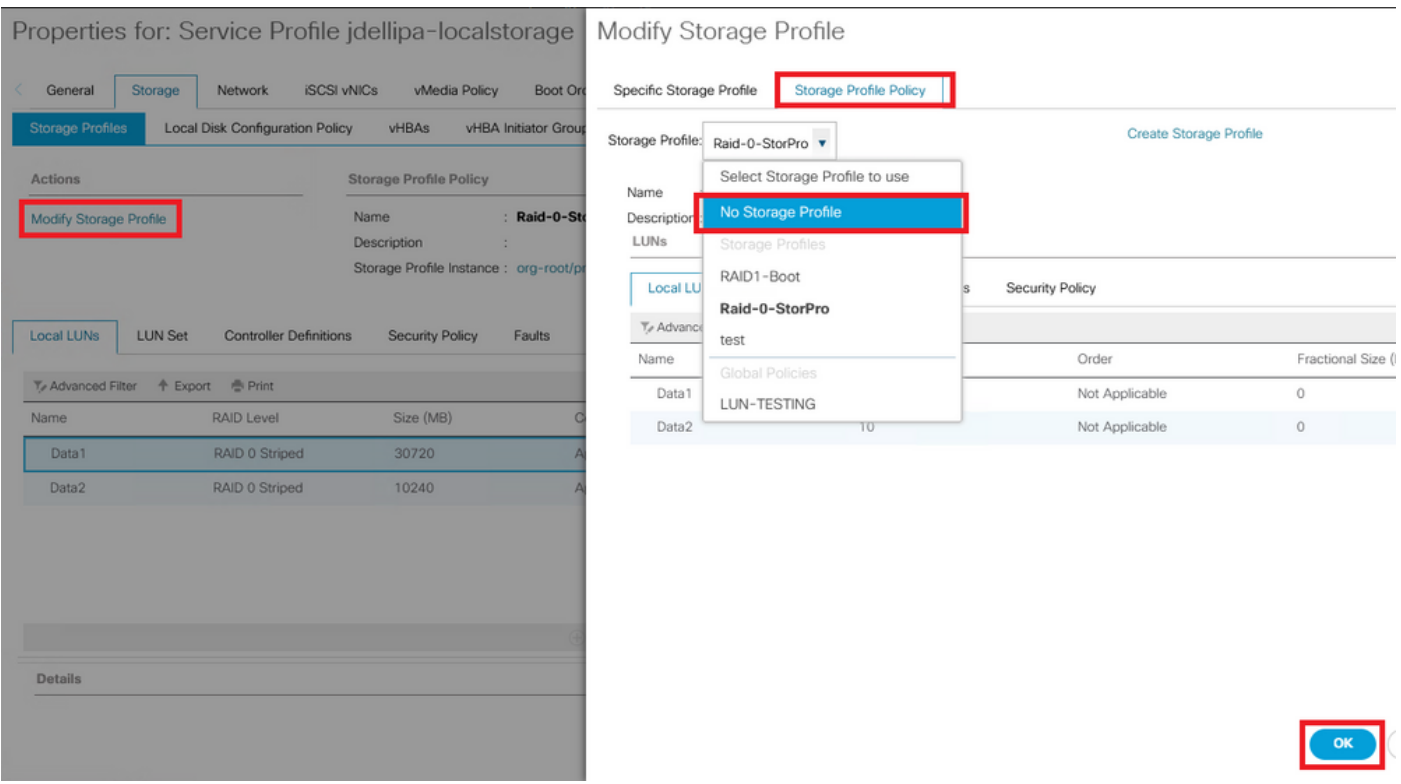

#### 注意:任何以前部署的LUN配置状态现在都是"孤立",而不是"已应用并联机"。

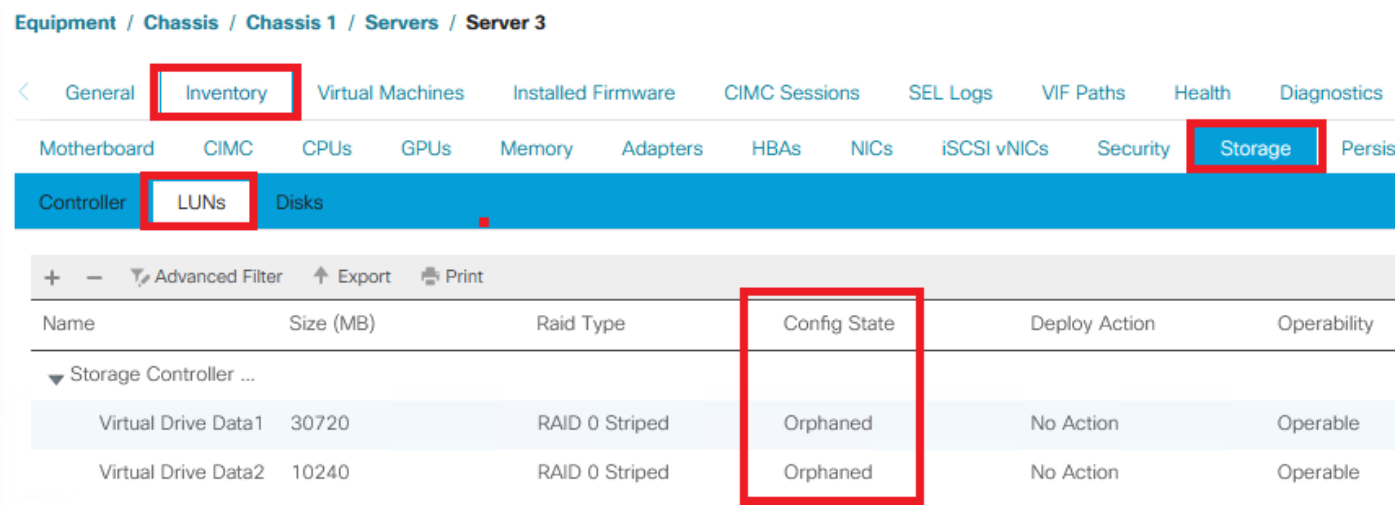

#### 步骤3.启动Cisco UCS Central,并从侧边栏点击Globalization Tasks。双击正确的全球化任务名称 ,然后单击Re-Evaluate Globalization > Yes。

注意:如果存储配置文件是唯一的阻止程序,则评估成功。如果除存储配置文件外还有任何其 他阻止程序,必须解决这些程序才能成功评估。

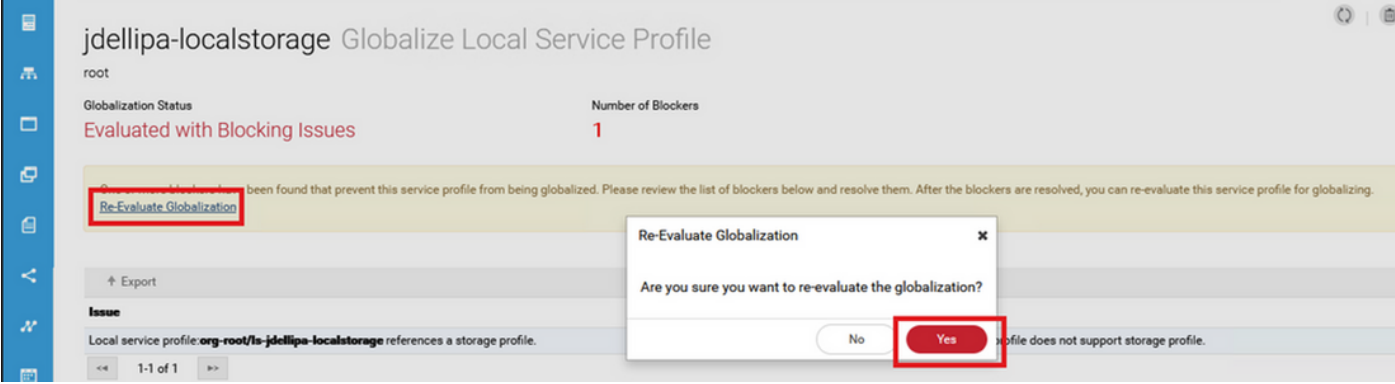

第4步:在Cisco UCS中心选择Start Globalization,然后单击Yes,如下图所示。

#### 注意:如果存在池、策略或高级策略冲突,则需要在开始全球化之前解决这些冲突。

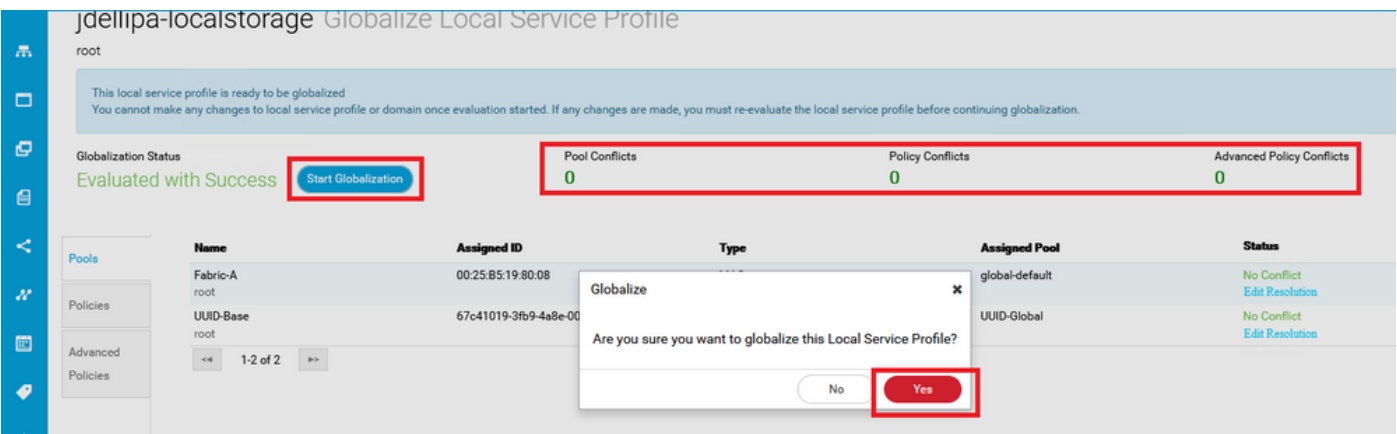

#### 方案 2:成功进行服务配置文件全球化后,在UCS中心声明孤立LUN

修复程序:在Cisco UCS中心创建存储配置文件和本地LUN,并将存储配置文件与服务配置文件关联 。分别创建并申领每个LUN,并将UCSM中的原始LUN名称与UCS Central中新创建的申领LUN名称 进行匹配。

说明:如果某个存储配置文件被删除或从其服务配置文件中删除,则LUN将变成孤立的。如果带有 LUN的任何存储配置文件与用于全球化的服务配置文件相关联,您可能会遇到孤立LUN。发生这种 情况是因为必须从UCSM中的服务配置文件中删除存储配置文件,才能在UCS中心中成功评估和实 现全球化。

UCS中心服务器中服务配置文件已全球化的任何LUN的配置状态现在都是孤立的。此服务器以前在 UCSM中创建了其LUN,现在显示为孤立,如本图所示。

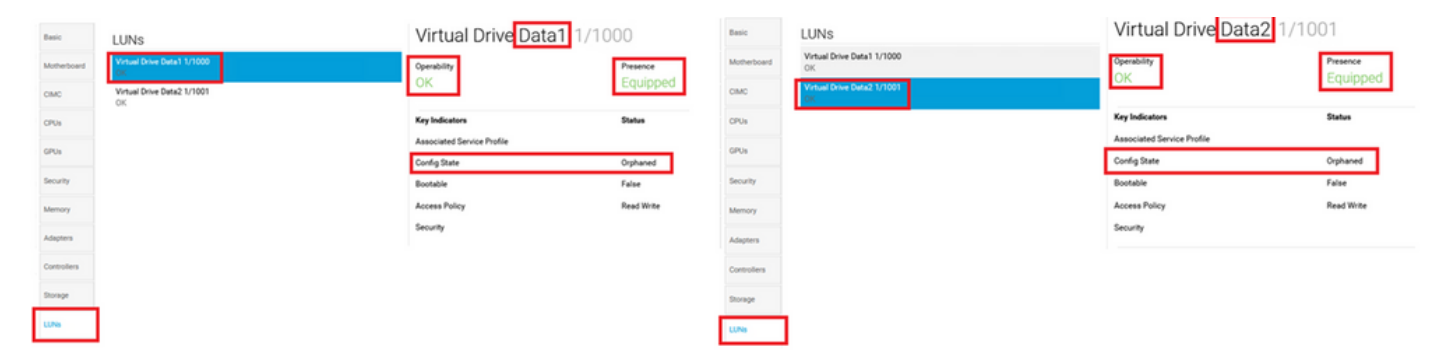

步骤1.启动Cisco UCS Central,点击**操作**栏,键入创建存储配置文件,然后按Enter。

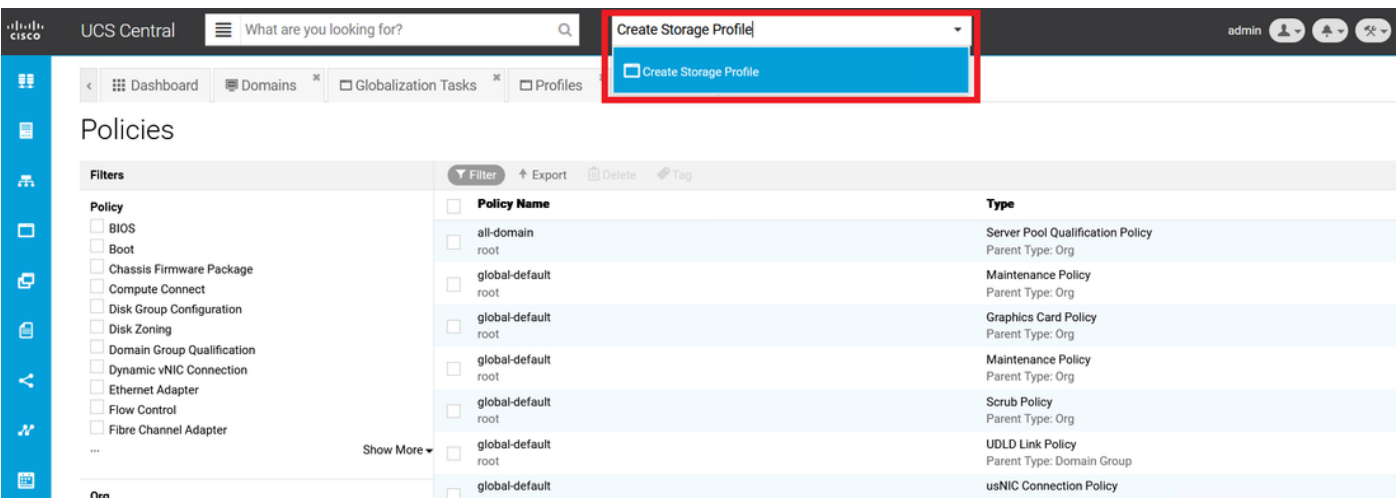

步骤2.导航到本地LUN > Add (添加是本地LUN旁边的加号按钮)。 键入原始LUN名称,然后单击 声明模式>创建,如图所示。

注意:为已孤立的每个LUN添加新的本地LUN,并启用声明模式。建议与思科UCS中心存储 配置文件中UCSM的原始LUN名称匹配。

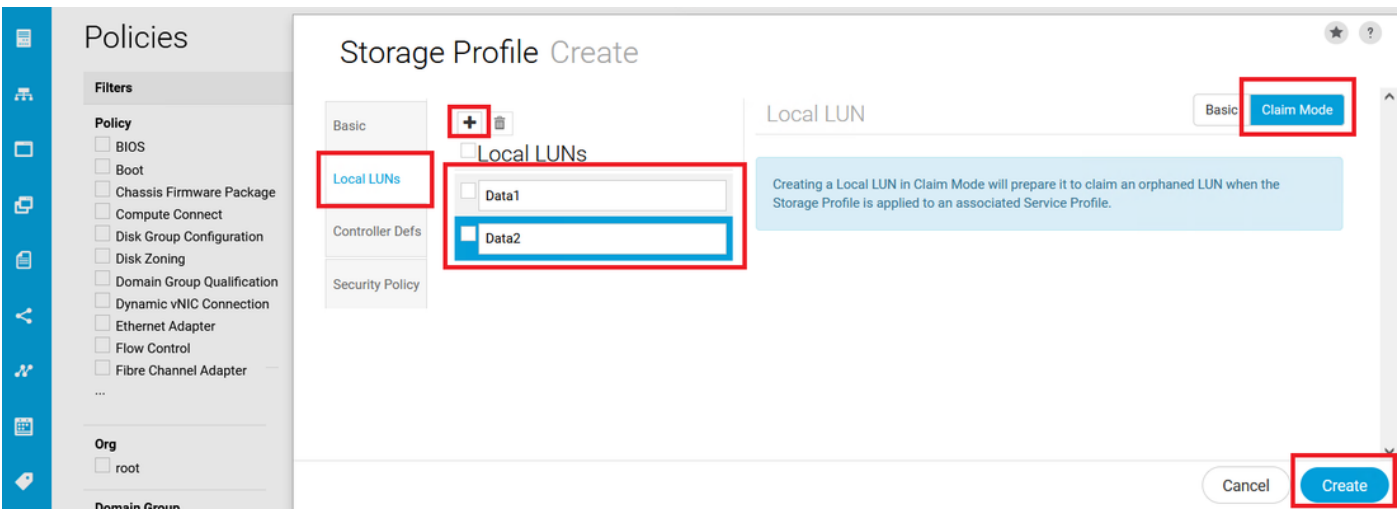

第3步:从侧边栏中选择Profiles,找到并双击适当的服务配置文件,然后点击右上角的Edit(铅笔 图标)。导航到Storage > Storage Profile,然后点击edit下拉列表,选择正确的存储配置文件名称 ,然后点击Save。

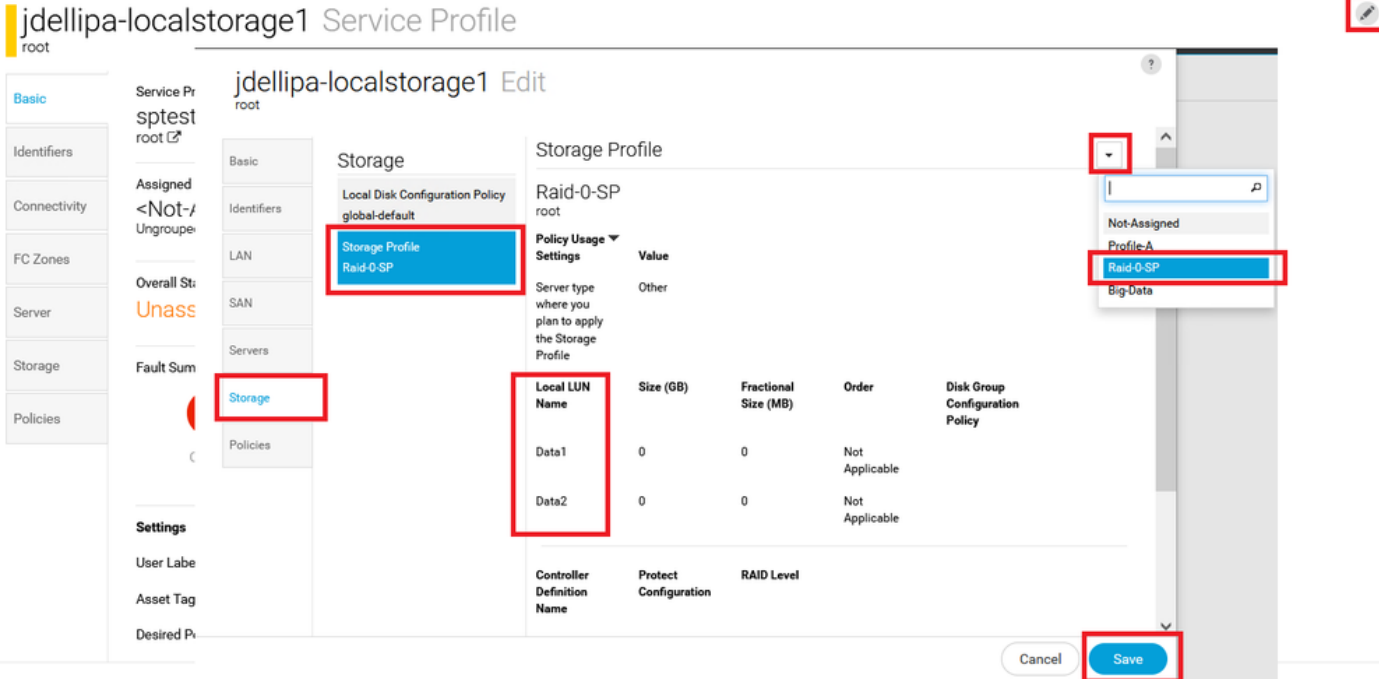

#### 步骤4.从侧栏中选择Profiles,找到并双击适当的服务配置文件。导航到**存储,**然后单击**存储项目**下 的本地LUN。单击System Tools Icon > Claim Orphanted LUN,如下图所示。

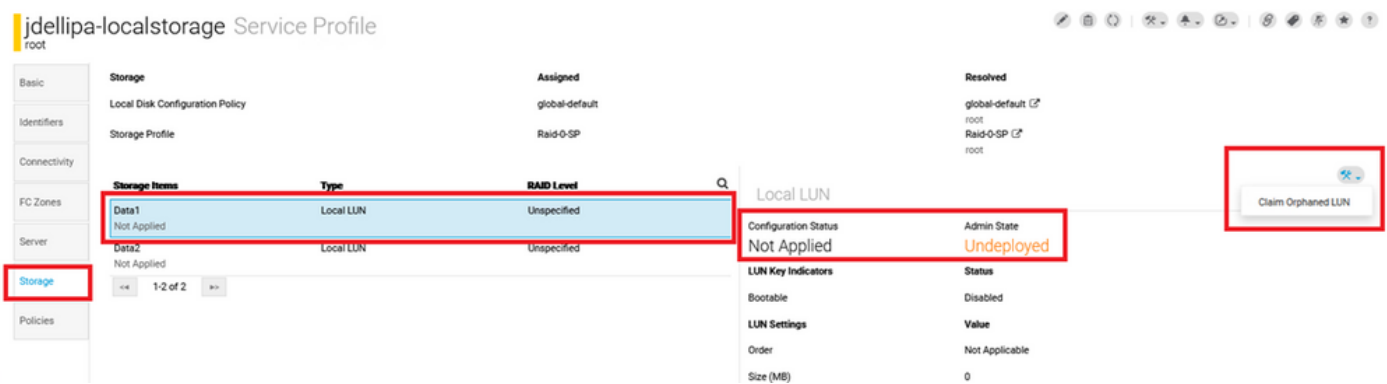

### 第4.1步:选择与声明LUN的设置名称相匹配的LUN框,然后单击**声明孤立LUN**,如下图所示。

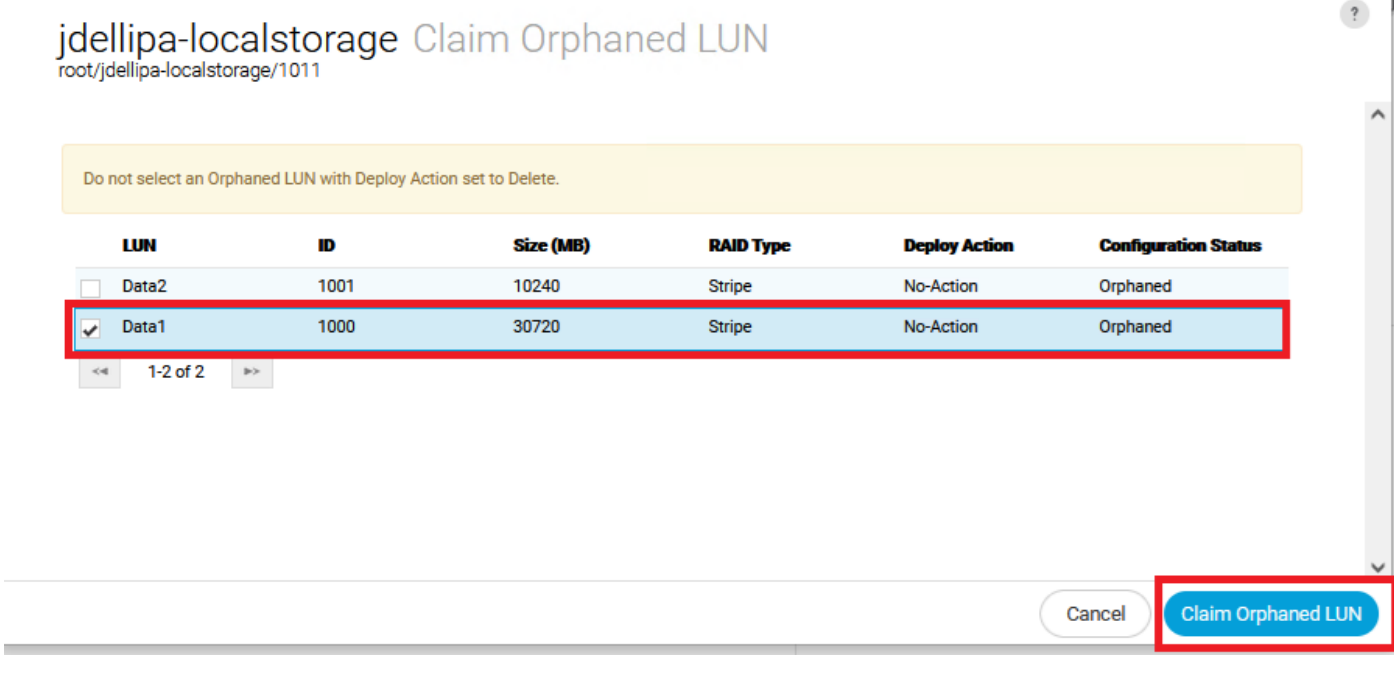

#### 步骤5.从侧栏中选择Profiles,找到并双击适当的服务配置文件。导航到**存储**,确认**存储项目**下的所 有LUN现在已应用并处于联机状态。

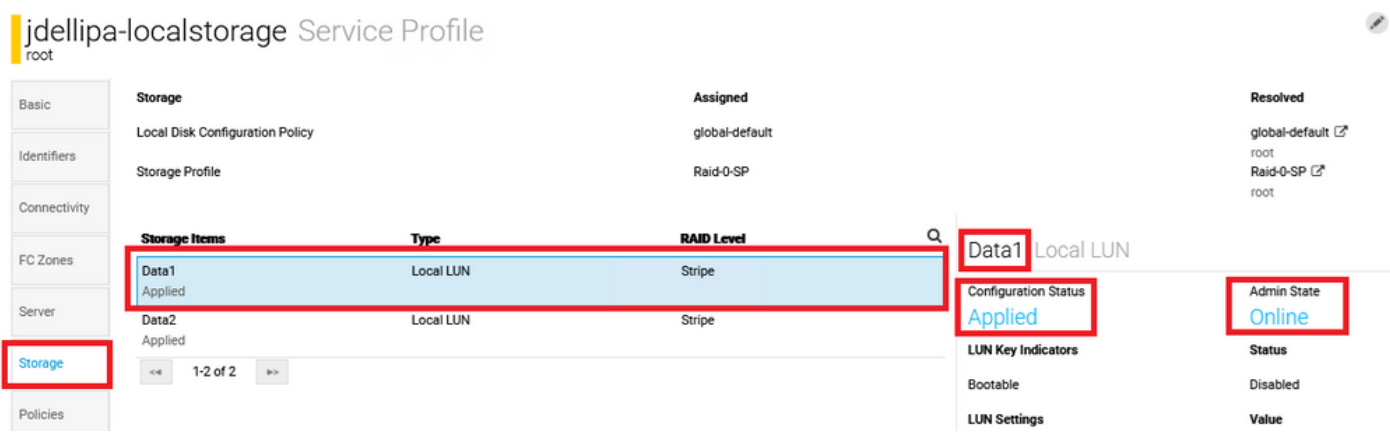

## 相关信息

- [Cisco UCS中心入门指南](/content/en/us/td/docs/unified_computing/ucs/ucs-central/GUI-User-Guides/Getting-Started/2-0/b_CiscoUCSCentral_Getting_Started_Guide-2-0.html)
- [Cisco UCS中心服务器管理指南](/content/en/us/td/docs/unified_computing/ucs/ucs-central/GUI-User-Guides/Server-Mgmt/2-0/b_CiscoUCSCentral_ServerManagementGuide-2-0/b_CiscoUCSCentral_ServerManagementGuide-2-0_chapter_01000.html)
- [Cisco UCS中心存储管理指南](/content/en/us/td/docs/unified_computing/ucs/ucs-central/GUI-User-Guides/Storage-Mgmt/2-0/b_CiscoUCSCentral_StorageManagementGuide-2-0/b_CiscoUCSCentral_StorageManagementGuide-2-0_chapter_01000.html)
- [Cisco UCS Central 2.0版本说明](/content/en/us/td/docs/unified_computing/ucs/release/notes/RN-CiscoUCSCentral_2_0.html)
- 思科漏洞ID <u>[CSCvu87668](https://bst.cloudapps.cisco.com/bugsearch/bug/CSCvu87668)</u> 即使未将存储配置文件附加到本地服务配置文件(LSP),全局化本 地服务配置文件(LSP)也可能会失败。
- [技术支持和文档 Cisco Systems](https://www.cisco.com/c/zh_cn/support/index.html?referring_site=bodynav)